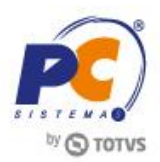

# **Apresentação**

Este tutorial contem informações que orientam nos processos de cadastrar filiais, cadastrar conta contábil e geração do SPED Contábil, realizados através das rotinas **2104 – Cadastro de Plano de Contas**, **2110 – Cadastro de Filial** e **2132 – Geração de Arquivo Contábil**.

**Abaixo, descrição da criação e das últimas alterações efetuadas no documento.**

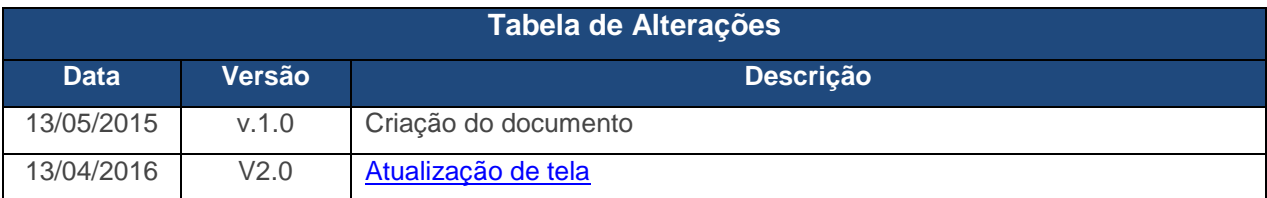

#### **1. Procedimentos iniciais**

Antes de cadastrar filial, cadastrar plano de contas e criar o arquivo SPED Contábil, é necessário realizar os procedimentos abaixo:

- Atualizar as rotinas:
	- **560 – Atualizar Banco de Dados**, versão 23.10.551 ou superior, Tabelas: **Tab.fato contábil estrutura DMPL / DLPA (PCDMPLFATOCONTABIL) Tabela plano de contas Sped ECF (PCPLANOCONTA) Tabela de Modelo de Plano de Contas (PCMODELOPC) Tabela plano de contas Sped ECF (PCPLANOCONTASPEDECF)**
	- **2100 – Atualização do Banco de Dados** , versão 23.07.61 ou superior;
	- **2104 – Cadastro de Plano de Contas** , versão 23.06.25 ou superior;
	- **2110 – Cadastro de Filial**, versão 23.06.01 ou superior;
	- **2132 – Geração de Arquivo Contábil** , versão 23.06.122 ou superior.
- Liberar acesso às permissões na rotina **530 – Permitir Acesso à Rotina**:
	- **Para a rotina 2104 – Cadastro de Plano de Contas:**
		- **1 – Permitir cadastrar Plano de Contas**
		- **2 – Permitir alterar Plano de Contas**

© Todos os direitos reservados. – PC Sistemas – v.2.0 - Data: 13/04/2016 RQ.GBC.001 v.1.3 Página **1** de 9

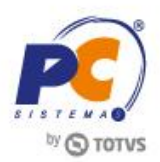

## **2. Cadastrar Filial**

Para informar no cadastro de filial se a empresa é sujeita a auditoria independente, siga os procedimentos abaixo:

2.1 Acesse a rotina **2110 – Cadastro de Filial** e clique o botão **Pesquisar**;

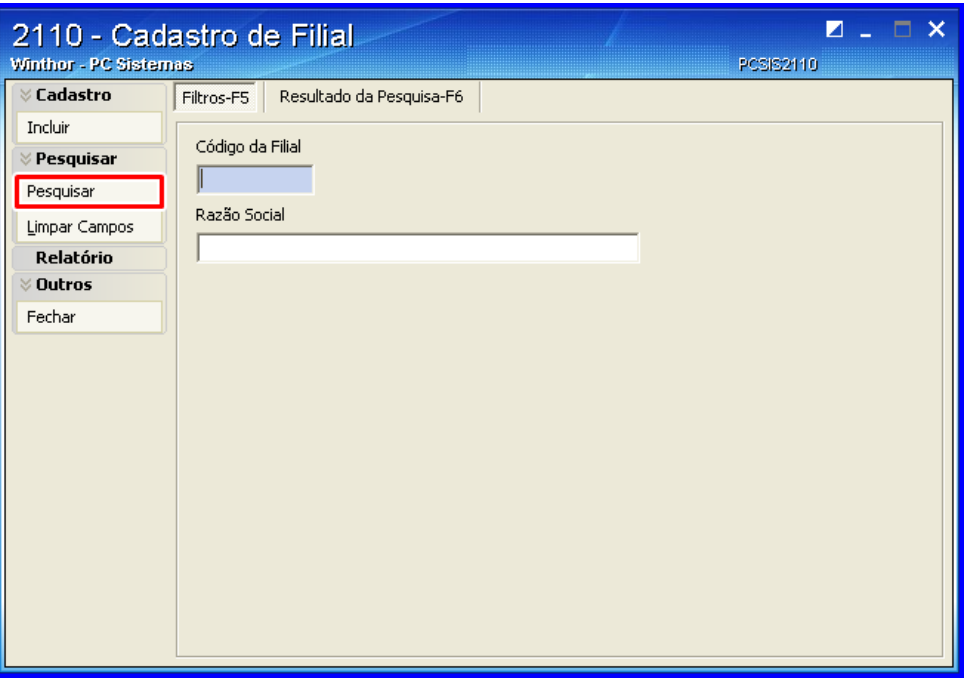

2.2 Na aba **Resultado da Pesquisa-F6**, selecione a empresa desejada com duplo clique para informar se está sujeita a auditoria independente, será aberta a tela **Cadastro de Empresa**;

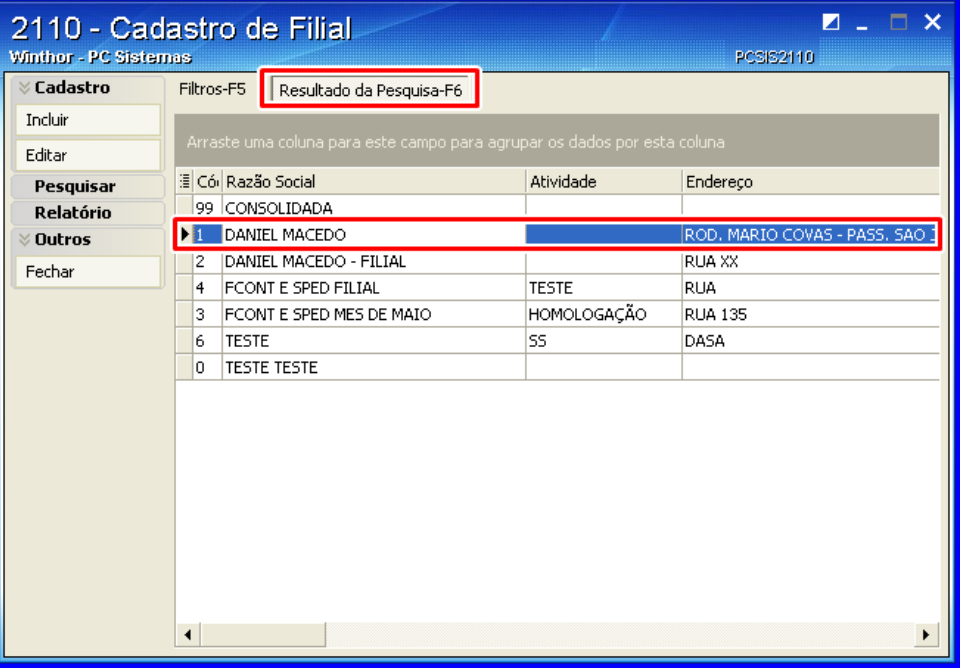

© Todos os direitos reservados. – PC Sistemas – v.2.0 - Data: 13/04/2016 RQ.GBC.001 v.1.3 Página **2** de 9

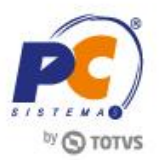

- 2.3 Na aba **Complementar**, selecione uma das opções do campo **Indicador de Entidade sujeita a auditoria independente**; para definir se a empresa é ou não entidade sujeita a auditoria independente;
- 2.4 Informe o código **CNAE Fiscal**;
- 2.5 Selecione o **Cód. Natureza Jurídica**;
- 2.6 Clique o botão **Gravar**.

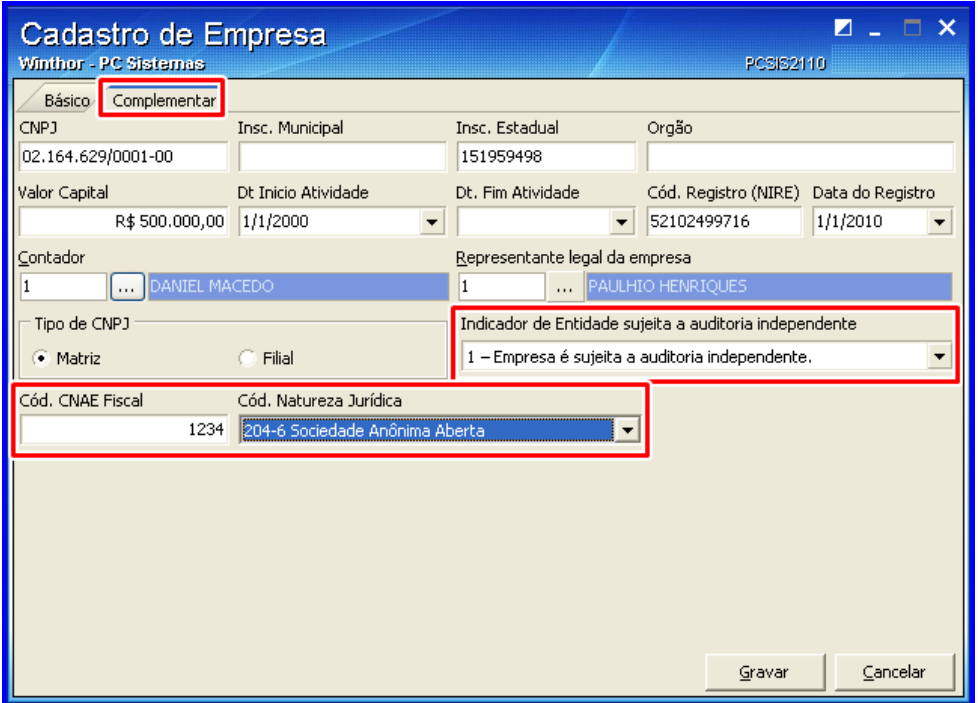

#### **3. Cadastrar Plano de Contas**

Para cadastrar plano de contas, siga os procedimentos abaixo:

3.1 Acesse a rotina **2104 – Cadastro de Plano de Contas**;

© Todos os direitos reservados. – PC Sistemas – v.2.0 - Data: 13/04/2016 RQ.GBC.001 v.1.3 Página **3** de 9

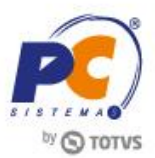

3.2 Clique o botão **Pesquisar**;

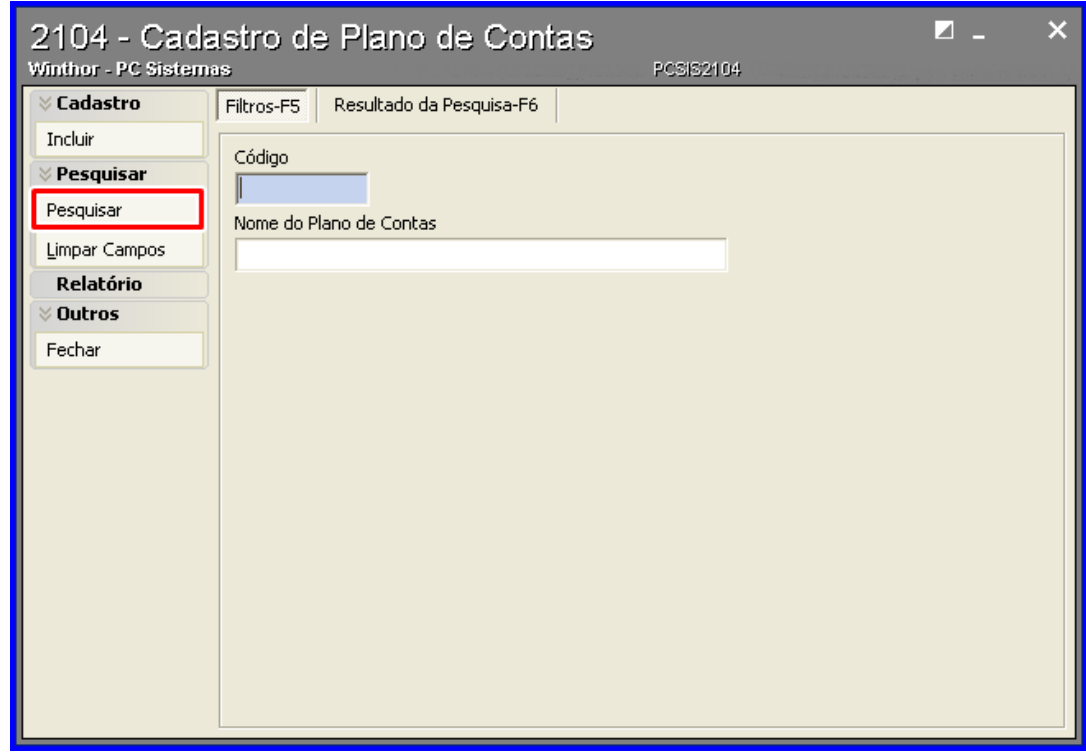

3.3 Selecione com duplo clique o plano de contas que deseja cadastrar, será aberta a tela **Cadastro de Plano de Contas**;

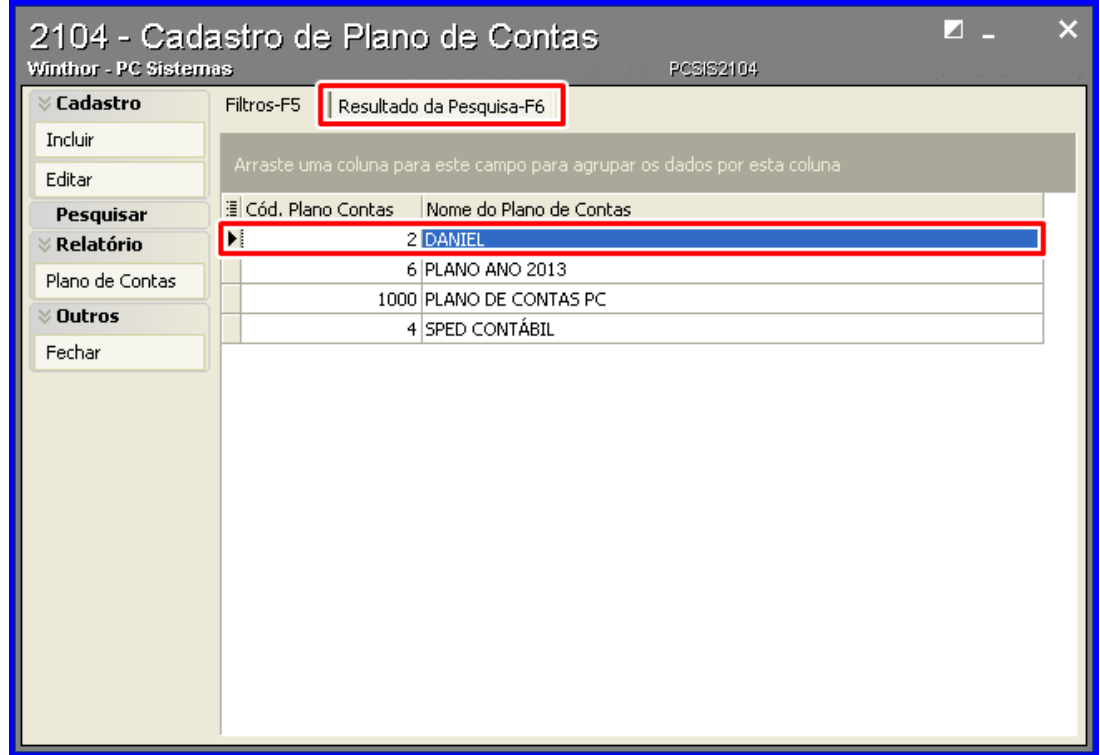

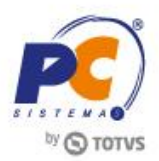

- 3.4 Na aba **Parametrizações do Plano de Contas**, Selecione o **Cód. Plano de Contas Referencial**;
- 3.5 Clique o botão **Extras**, opção **Vinclular a Conta Contábil a Conta Referêncial (SPED)**, será aberta a tela **Vinclular a Conta Contábil a Conta Referêncial (SPED)** ;

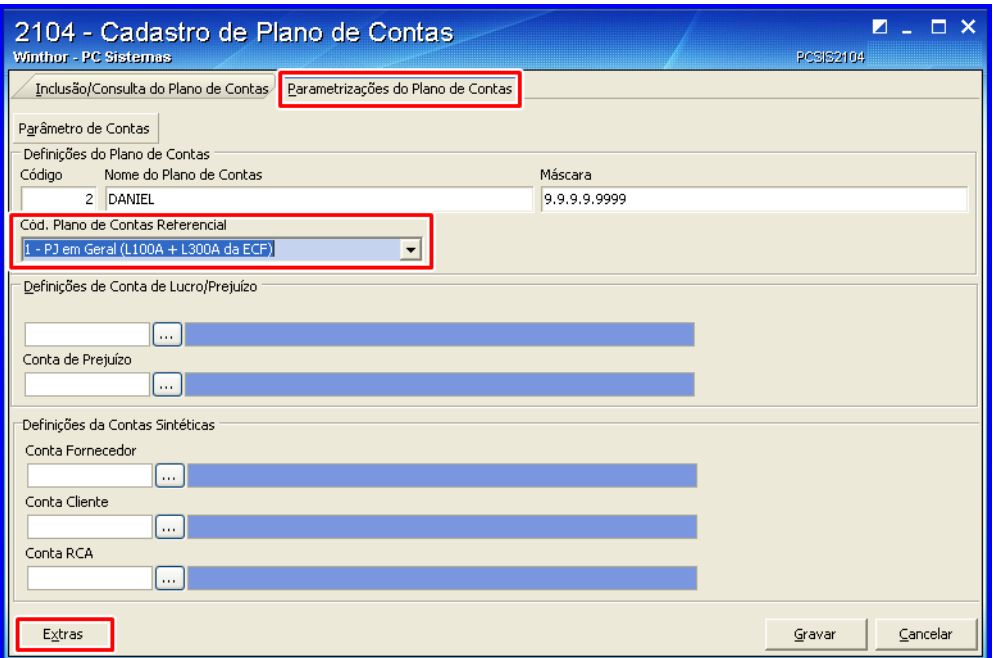

3.6 Preencha o campo **Cód. Conta SPED-ECF** da planilha com uma conta contábil do plano de

contas referencial, clicando no botão

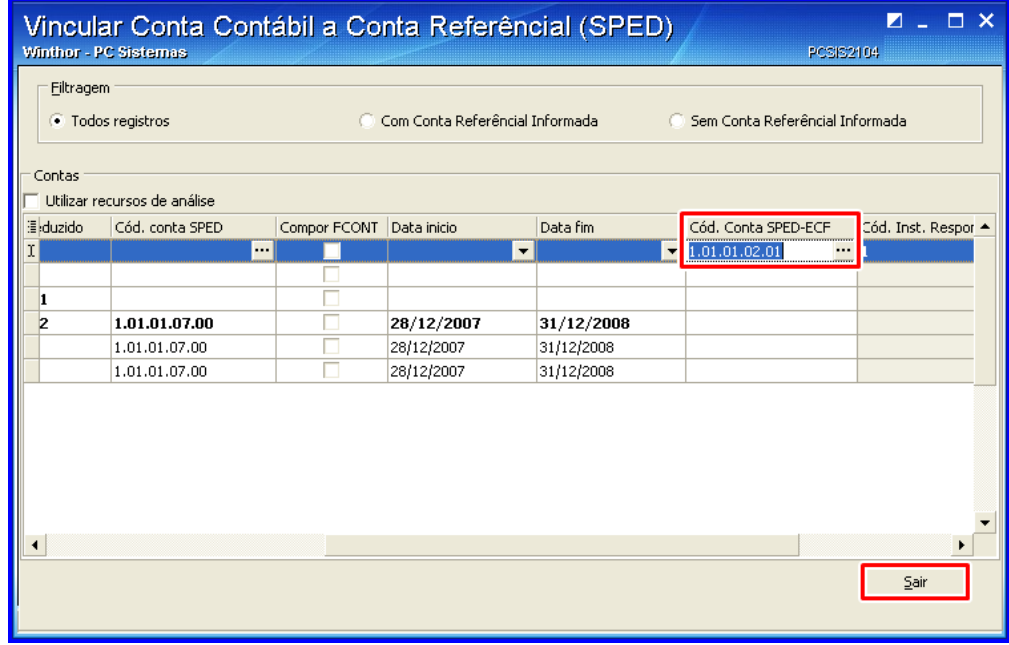

3.7 Clique o botão **Sair** e clique o botão **Gravar** da tela seguinte para gravar o plano de contas.

© Todos os direitos reservados. – PC Sistemas – v.2.0 - Data: 13/04/2016 RQ.GBC.001 v.1.3 Página **5** de 9

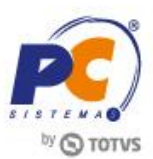

## **4. Gerar SPED Contábil**

Para gerar o arquivo do SPED Contábil, siga os procedimentos abaixo:

- 4.1 Acesse a rotina **2132 – Geração de Arquivos Contábeis**;
- 4.2 Selecione a opção **SPED**;

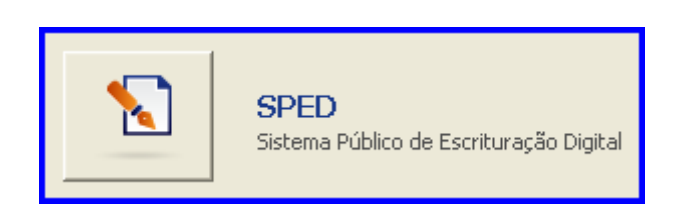

4.3 Na caixa **Validar Exercício**, selecione a **Empresa**, o **Ano** e clique o botão **Confirmar**;

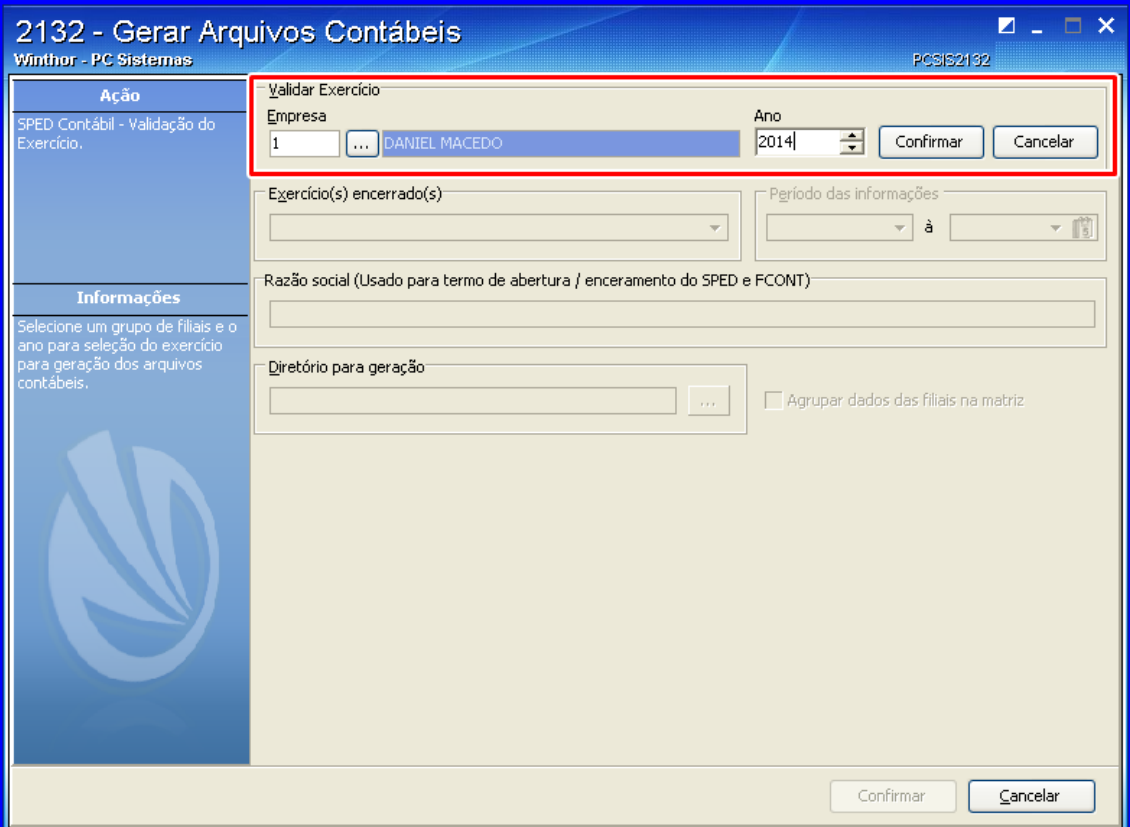

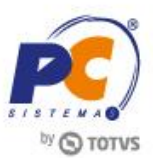

- 4.4 Selecione uma das opções do campo **Exercício(s) encerrado(s)** ;
- 4.5 Informe o **Diretório para geração**;
- 4.6 Marque a opção **Agrupar dados das filiais na matriz caso necessário**;
- 4.7 Clique o botão **Confirmar**.

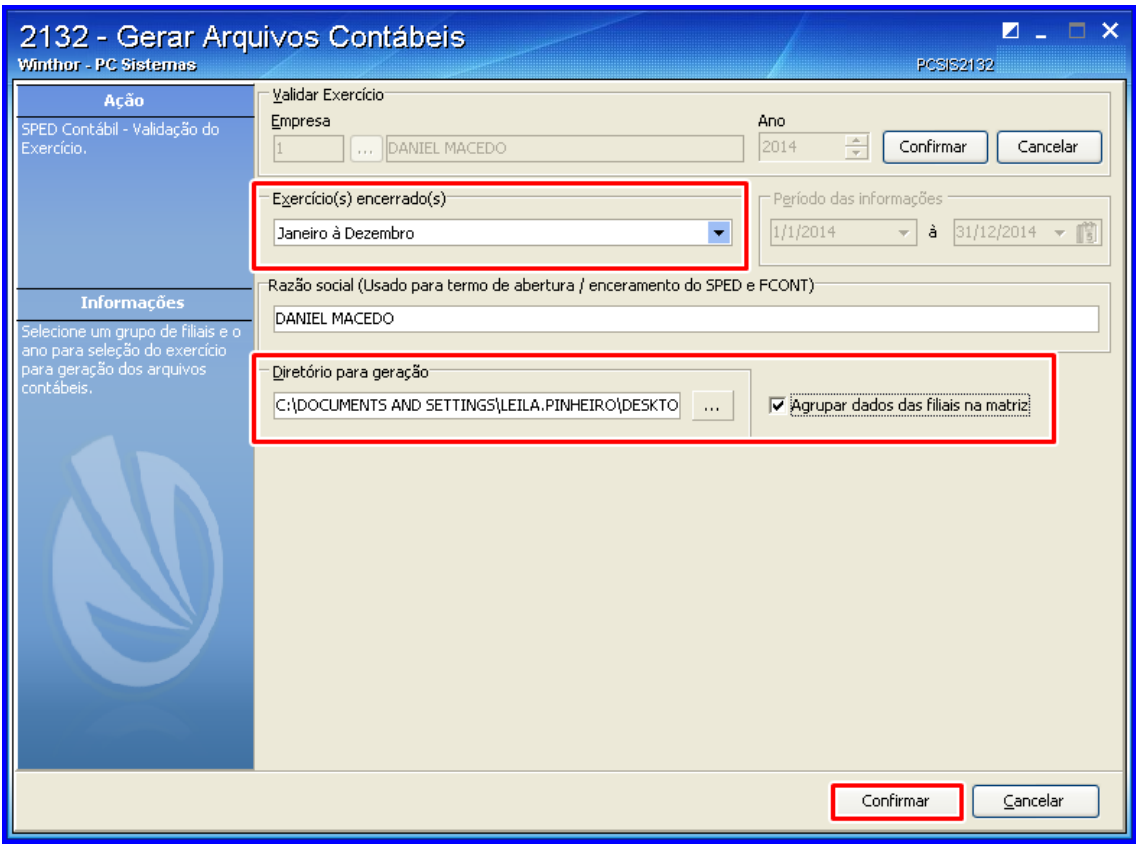

**Observação:** Ao confirmar, será aberta uma nova tela para registrar **Informações Complementares**.

- 4.8 Selecione uma das opções do campo **Identificação da Escritura**;
- 4.9 Selecione uma das opções do campo **Situação Especial**;
- 4.10 Informe o **Número do livro**;
- 4.11 Selecione uma das opções do campo **Finalidade da Escrituração**;
- 4.12 Selecione uma das opções do campo **Indicador do Tipo da ECD**;
- 4.13 Na aba **DRE´s**, informe o campo **Cód. DRE**;

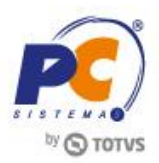

- 4.14 Caso queira gerar no registro J150 o saldo do exercício anterior marque a opção **Gerar saldos anteriores DRE (J150**);
- 4.15 Preencha demais campos conforme necessidade;
- 4.16 Clique o botão **Gerar**;

<span id="page-7-0"></span>**Observação:** o campo **Moeda Funcional** por padrão será apresentado com valor **N** (não), caso sua empresa utilize moeda estrangeira (dólar), utilize o valor **S** (sim).

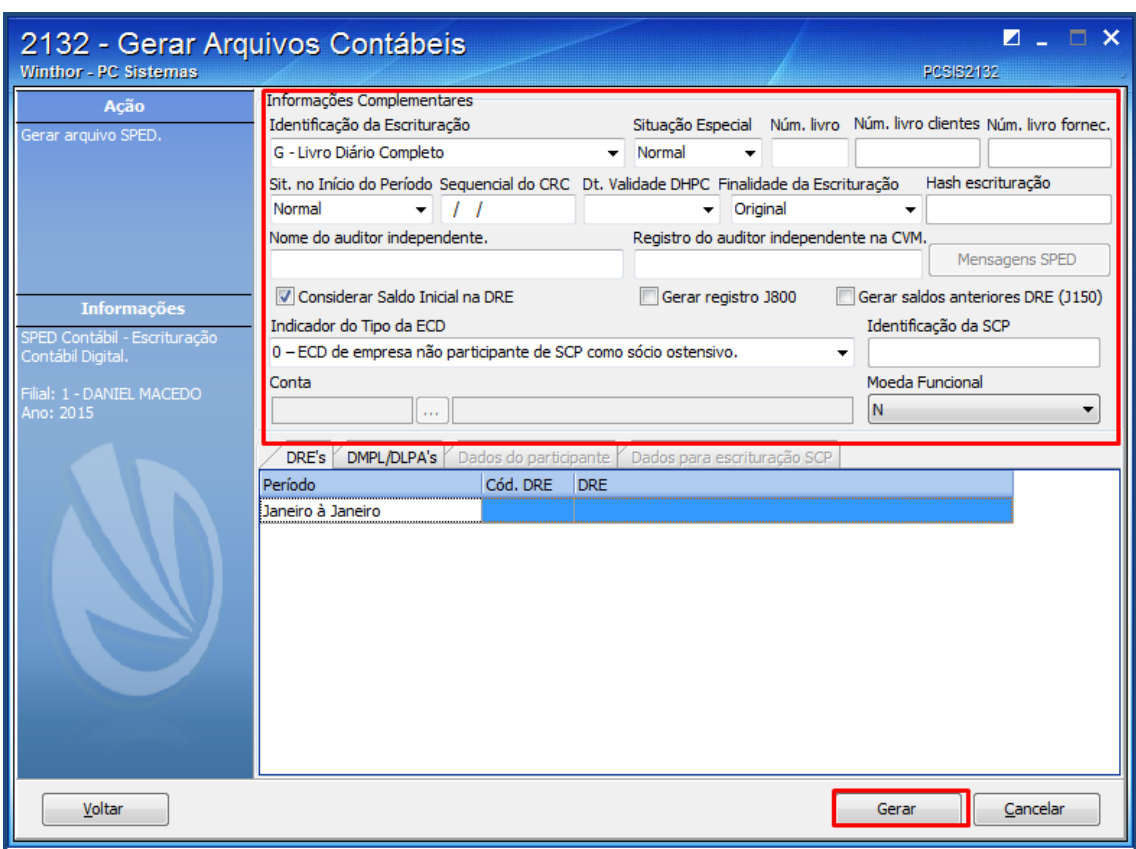

**Observação:** Após a mensagem informando que o arquivo foi gerado com sucesso, é necessário importar o arquivo **.txt** para o **PVA** do **SPED Contábil**, que estará salvo no caminho informado no campo **Diretório para geração**.

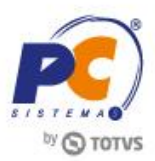

Mantenha o **WinThor Atualizado**, assim você proporciona o crescimento da sua empresa através de soluções criadas especialmente para o seu negócio!

Estamos à disposição para mais esclarecimentos e sugestões.

**Fale com a PC:** [www.pcsist.com.br](http://www.pcsist.com.br/) **Central de Relacionamento** - (62) 3250 0210